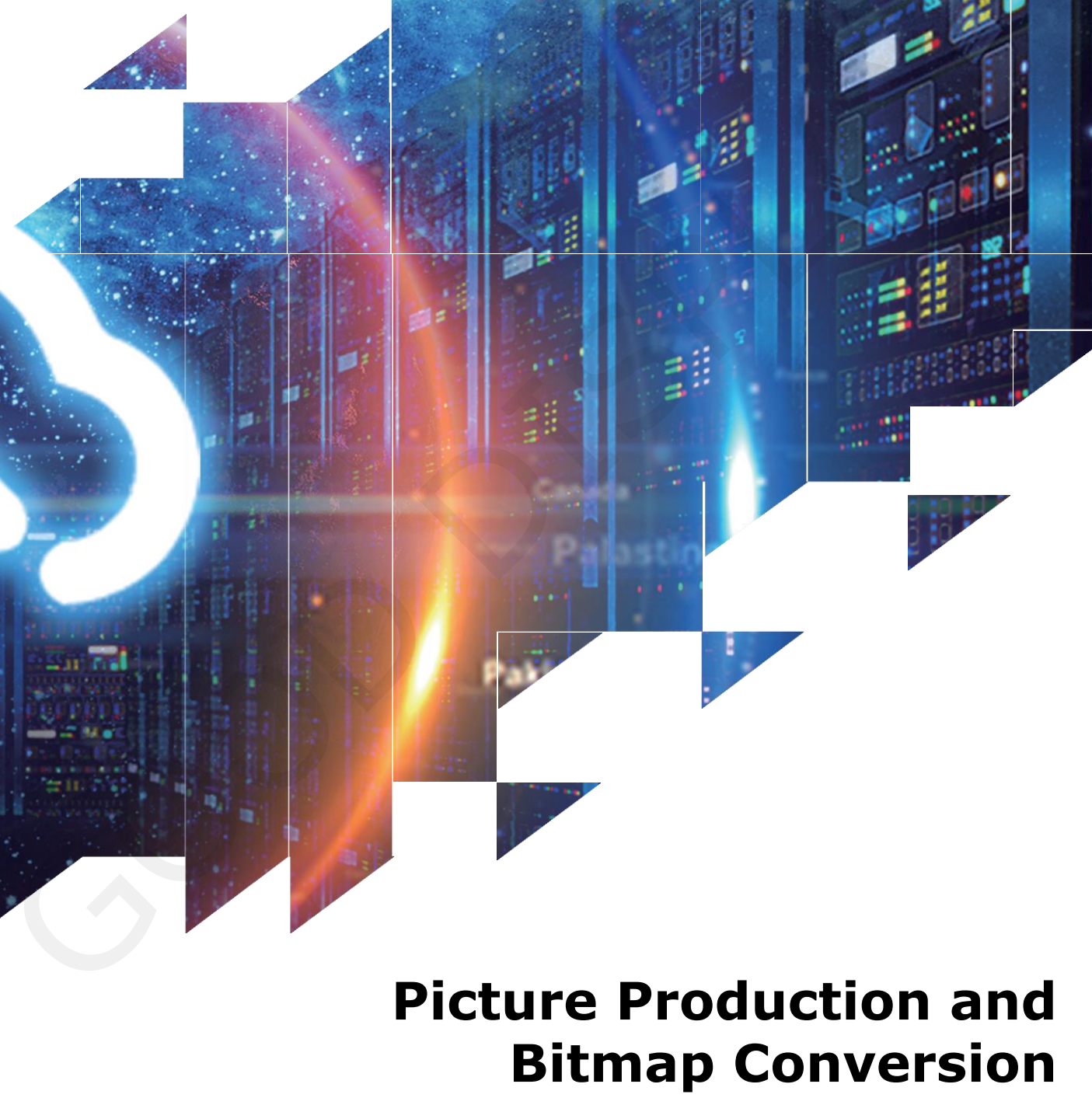

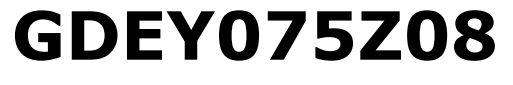

Dalian Good Display Co., Ltd.

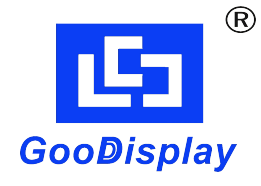

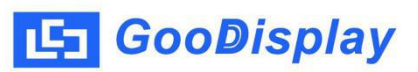

## **Picture Production and Bitmap Conversion for GDE**Y**075Z08**

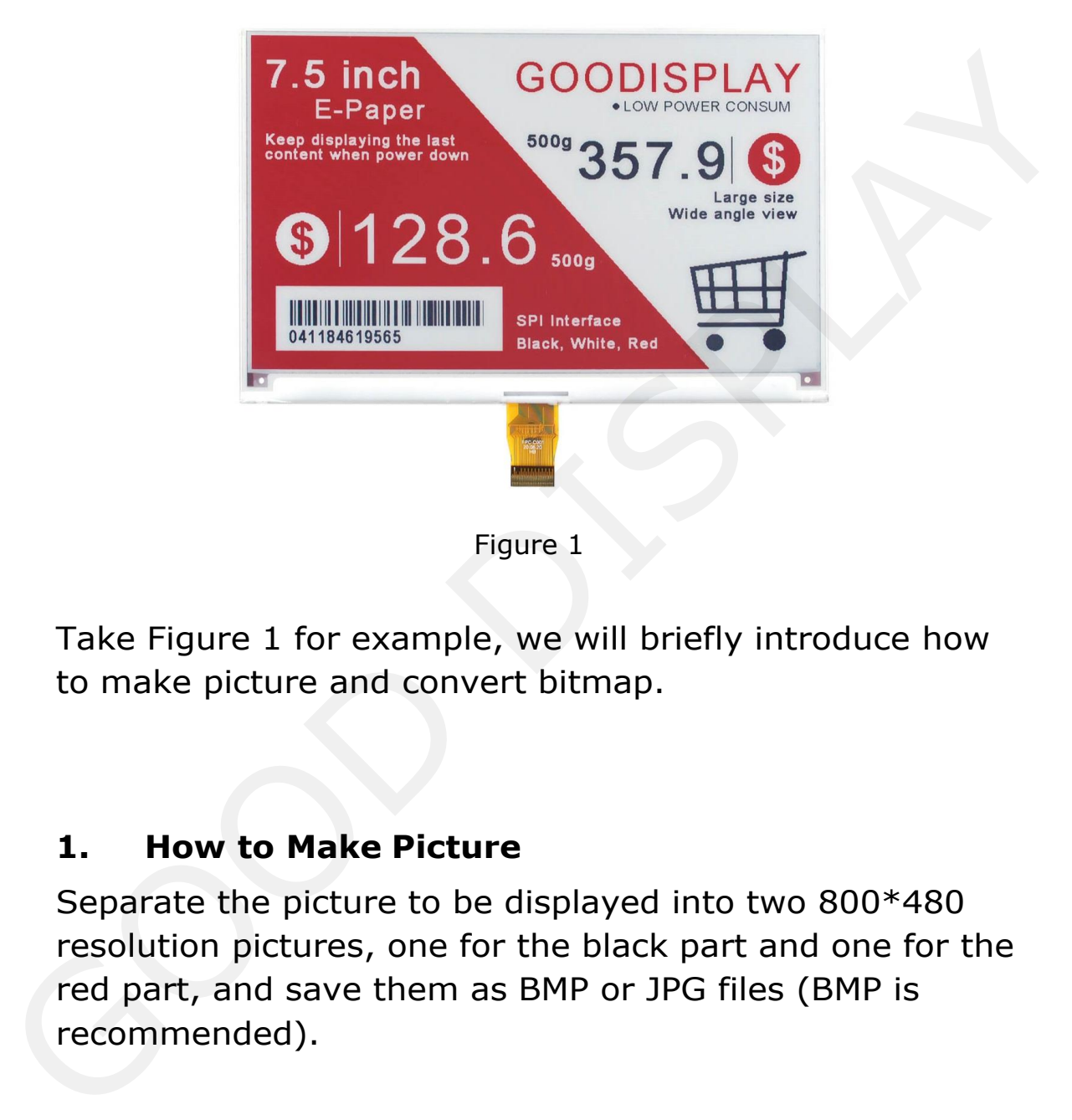

Take Figure 1 for example, we will briefly introduce how to make picture and convert bitmap.

## **1. How to Make Picture**

Separate the picture to be displayed into two 800\*480 resolution pictures, one for the black part and one for the red part, and save them as BMP or JPG files (BMP is

## **2. Bitmap Conversion**

Open *Image2lcd.exe* in the RAR package. Parameter setting is shown in Figure 2 and 3:

- **2.1** Open the black picture and the red picture respectively;
- **2.2** "*Output file type*": Choose "*C array (\*.c)*";
- **2.3** "*Scan mode*": Choose "*Horizon Scan*";
- **2.4** "*BitsPixel*": Choose "*monochrome*";

**2.5** "*Max Width and Height*": Fill in "*800*" and "*480*",and click the arrow to confirm; 2.1 Open the black picture and the red picture<br>
respectively;<br>
2.2 "Output file type": Choose "*C* array  $(*.c)$ ";<br>
2.3 "*Cam mode*": Choose "*monochrome"*;<br>
2.4 "BitsPixel": Coose "*monochrome"*;<br>
2.5 "*Max Width and Heig* 

**2.6** E MSB First Don't tick these five items;

- **2.7** "*Reverse color*": Don't tick;
- **2.8** Click "*Save*" to save the array as a file of "*.c*";

**2.9** Replace the corresponding array in the program with

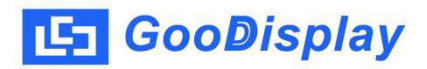

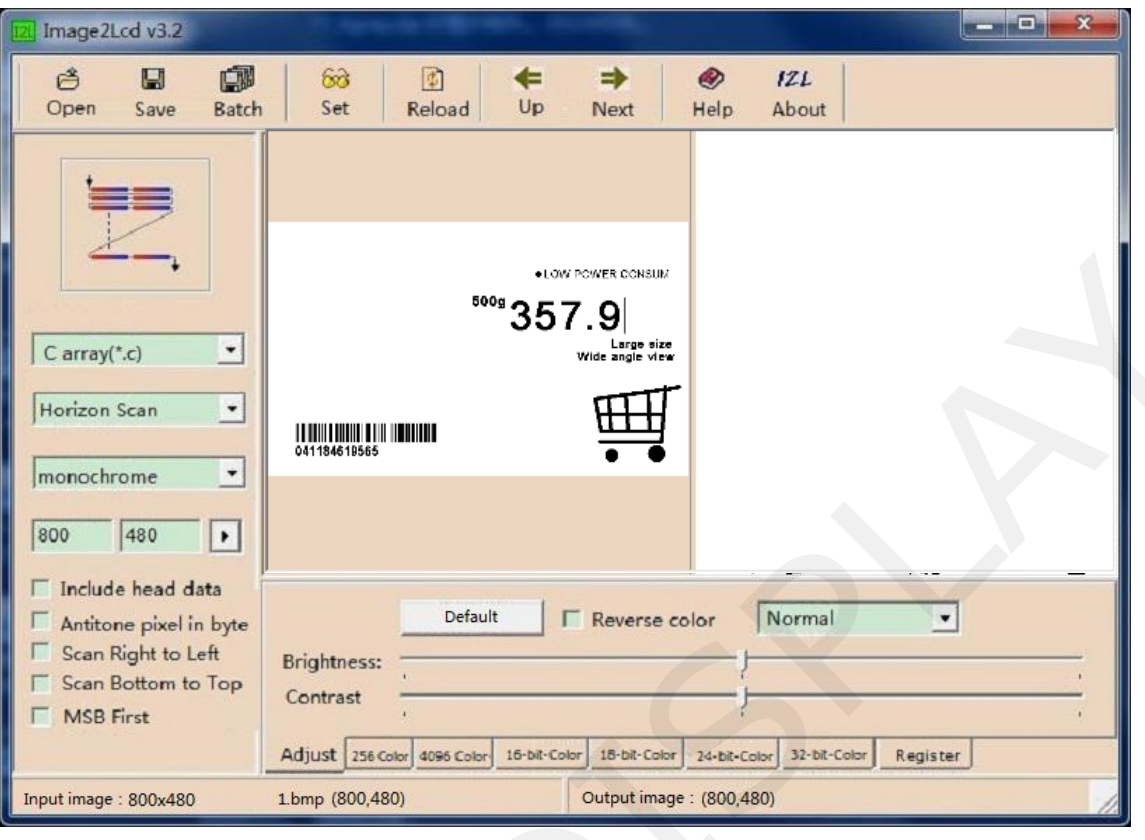

Figure 2

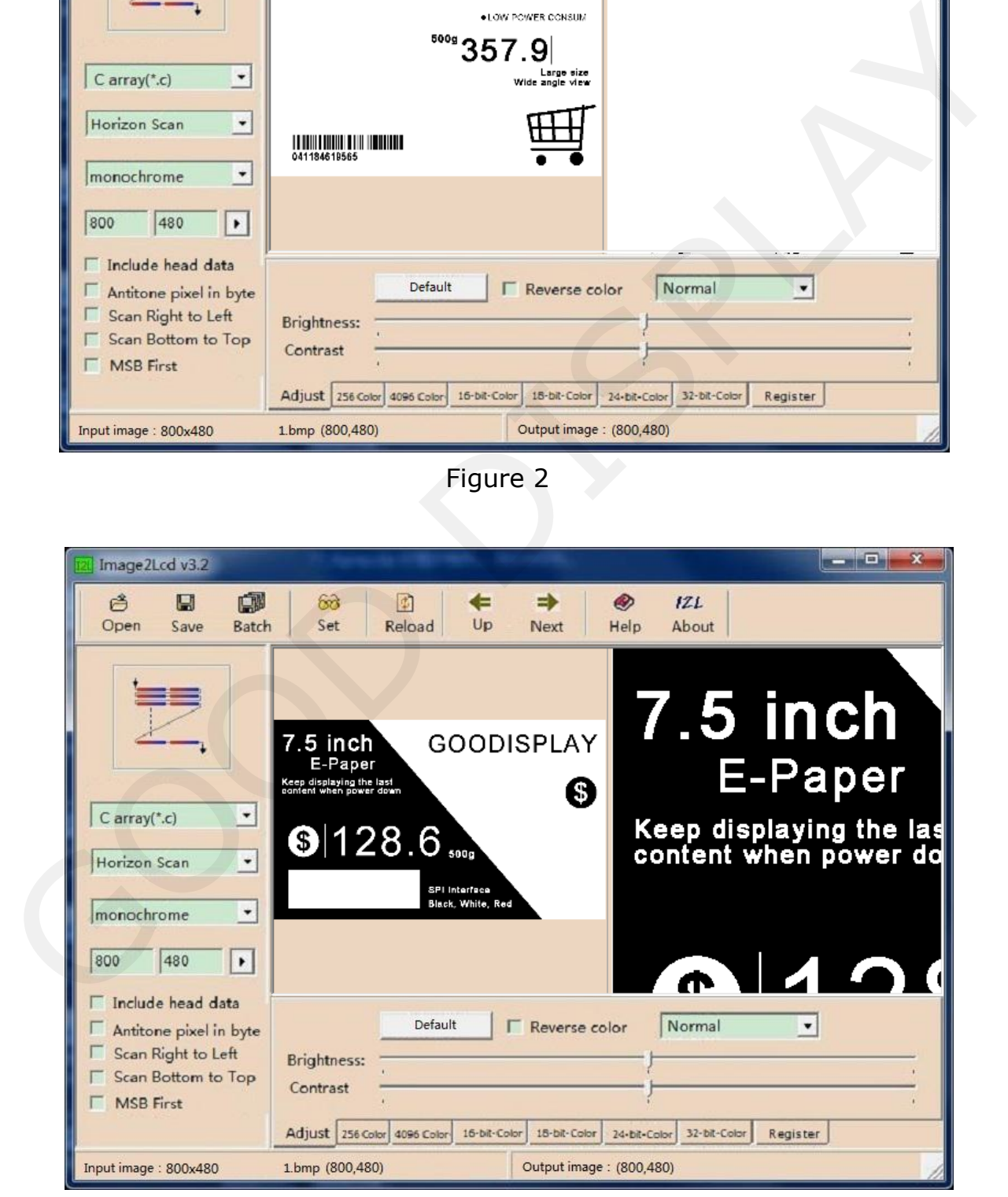

Figure 3